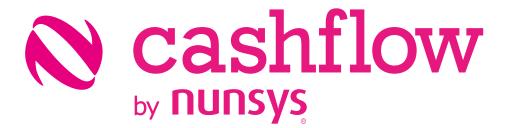

User guide cashflow

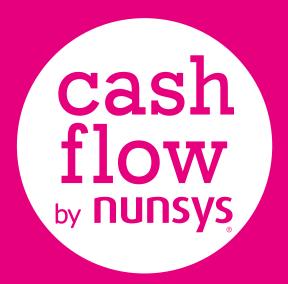

Projection of your Cash Flow at bank account level

Easy implementation for your Financial Department

Reliable forecast to enterprise decision making

### User guide

| $\mathbf{n}$ |     |              |
|--------------|-----|--------------|
|              |     | Introduction |
|              | L . | mnouucnom    |

#### 02. Workflow

- 2.1. Assisted setup
- 2.2. Forecasts' serial numbers
- 2.3. Forecasts' types
- **2.4.** Company bank

#### **03.** Update

- **3.1.** Forecast' generation
- **3.2.** Update receipt/payment bank
- **04.** Cash Flow Forecast

# **01.** Introduction

**Cashflow by Nunsys** allows you to perform Cash Flow forecast by bank account in a very agile way. Receipt and payment bank accounts are related to each account of customers, vendors and employees. It can be setup in each related card, so that payables and receivables will have informed this field (Company Bank Account).

If it is not possible to establish a default bank account, or this changes, you will be able to modify the right Company Bank from Orders, Invoices, Receipt and Payment journals, Pending documents (customer, vendor and employee ledger entries) and Cartera.

Through Forecasts, you can inform to the system recurrent receipts and payments that you have established (forecast salary expenses, estimated supply costs, rents, etc). Forecast's generation is very agile with **Cashflow by Nunsys**.

Our assisted setup process will allow you, in a few minutes, to start to use the app in a totally functional way. The setup process consists of 3 steps:

- Forecasts' serial numbers configuration.
- Forecasts' types configuration.
- Company Bank setup in customers, vendors and employees.

Once ready to start, remember that the Cash Flow Pages offers you in one click the balance forecast for selected period and the balance forecast for each bank account (bank).

# 02. Workflow

## 2.1. Assisted setup

If you have the app installed, a configuration wizard will guide you in the needed configuration process:

| CRONUS España S.A. Sales $\lor$ Purchasing $\lor$ | Inventory $\lor$ Posted Documents $\lor$ | Setup & Extensions $\smallsetminus$ |       |
|---------------------------------------------------|------------------------------------------|-------------------------------------|-------|
| Assisted Setup: All 🗸 🛛 🔎 Search 📲 Open in Ex     | cel More options                         |                                     | 7 = 2 |
| NAME ↑                                            |                                          | STATUS                              |       |
| Cash Flow Assisted Setup - NUNSYS                 |                                          | Completed                           |       |
| Migrate business data                             |                                          | Not Completed                       |       |
| Set up a customer approval workflow               |                                          | Not Completed                       |       |
| Set up a payment approval workflow                |                                          | Not Completed                       |       |
| Set up an item approval workflow                  |                                          | Not Completed                       |       |
| Set up approval workflows                         |                                          | Not Completed                       |       |
| Set up Azure Active Directory                     |                                          | Not Completed                       |       |
| Set up cash flow forecast                         |                                          | Not Completed                       |       |
| Set up consolidation reporting                    |                                          | Not Completed                       |       |
| Set up Dynamics 365 for Sales connection          |                                          | Not Completed                       |       |
| Set up email                                      |                                          | Not Completed                       |       |

### 2.2. Forecasts' serial numbers

Define the serial number to generate receipt/payments forecasts:

| CRONUS España S.A. Sales            | SIMPLE CASH FLOW ASSISTED SETUP - NUNSYS              | $\times$ | ~                  |
|-------------------------------------|-------------------------------------------------------|----------|--------------------|
| Assisted Setup: All ~ / Sea         | ŧĝi                                                   |          | $\forall \equiv 2$ |
| NAME 1                              | NO. TREASURY                                          |          |                    |
| Cash Flow Assisted Setup - NUNSYS   | Indicate the serial number for the treasury movements |          | ed 🔨               |
| Migrate business data               | Cash Nos. CFLOW                                       |          | pleted             |
| Set up a customer approval workflow |                                                       |          | pleted             |
| Set up a payment approval workflow  |                                                       |          | pleted             |
| Set up an item approval workflow    |                                                       |          | pleted             |
| Set up approval workflows           |                                                       |          | pleted             |
| Set up Azure Active Directory       |                                                       |          | pleted             |
| Set up cash flow forecast           |                                                       |          | pleted             |
| Set up consolidation reporting      |                                                       |          | pleted             |

# 2.3. Forecasts' types

Define forecast's types that you to consider in your analysis. That is, those rights/obligations in the future that are not yet registered in the system such as salary expenses, general expenses, supply costs, as well as planned or recurring income.

| CRONUS España S.A. Sales            | SIMPLE CASH FLOW A    | SSISTED SETUP - NUNSYS                  | 2          | $\times$ | ~      |     |
|-------------------------------------|-----------------------|-----------------------------------------|------------|----------|--------|-----|
| Assisted Setup: All ∽               | \$\$                  |                                         |            |          | Y      | ≡ 2 |
| NAME †                              | TREASURY FORECAS      | T TYPE                                  |            |          |        |     |
| Cash Flow Assisted Setup - NUNSYS   | Indicate the types of | treasury forecast                       |            |          | ed     | ~   |
| Migrate business data               |                       |                                         |            |          | pleted |     |
| Set up a customer approval workflow | CODE                  | DESCRIPTION                             | TYPE       |          | pleted |     |
|                                     | ALQUILER NAVE         | Ingresos mensuales alquiler Nave Indust | Receivable | ~        |        |     |
| Set up a payment approval workflow  | ALQUILER NAV.         | Ingresos trimestrales alquiler Nave Ind | Receivable |          | pleted |     |
| Set up an item approval workflow    | SALARIOS              | Gastos salariales personal              | Payable    |          | pleted |     |

### 2.4. Company bank

To be able to have itemized cash flow by bank account, you must inform the bank account by which receipts and payments will be made. If you wish, you can inform a Bank by default in Customers', Vendors' and Employee's cards.

|                            |                        |             |                         |          | (0)           |        |                |
|----------------------------|------------------------|-------------|-------------------------|----------|---------------|--------|----------------|
| CUSTOMER CARD WORK DATE: 2 | 8/01/2021              |             | + 🖻                     |          | √SA           | VED    | × <sup>۲</sup> |
| 01121212 · Sp              | otsmeyer's F           | urnisł      | nings                   |          |               |        |                |
| New Document Request Appr  | oval Navigate Customer | Show Attach | ed More options         |          |               |        |                |
|                            |                        |             |                         | NO.      | NAME          |        |                |
| Address & Contact >        |                        |             |                         | BO-EUR   | Banco Olimpia |        |                |
|                            |                        |             |                         | BO-INV   | Banco Olimpia |        |                |
| Invoicing >                |                        |             |                         | BO-USD   | Banco Olimpia |        |                |
|                            |                        |             |                         | GIRO     | Banco Giro    |        |                |
| _                          |                        |             |                         | NBE      | Nuevo Banco B | spaña  |                |
| Payments                   |                        |             |                         | + New    | n 01::-       | Sele   | ect from full  |
| Payment Terms Code         | 1M(8D)                 | $\sim$      | NUN Bank Acc. Code      | BO-EUR   |               | $\sim$ |                |
| Payment Days Code          | 01121212               | $\sim$      | Non-Paymt. Periods Code | 01121212 |               | $\sim$ |                |
|                            |                        |             |                         |          |               |        |                |
| Shipping >                 |                        |             |                         |          | GRIS Partial  | ENF    |                |
|                            |                        |             |                         |          |               |        | ~              |

# 03. Update

## **3.1.** Forecast' generation

From Forecasts' List task, you can manually create each income or expense forecast using Forecast Card, or more commonly, by batches.

|          | TREASURY FORECA | EDIT - NUN GENERATE PERIOD FORECAST | Т           | 2     | 2     |     |
|----------|-----------------|-------------------------------------|-------------|-------|-------|-----|
| Customer | ,⊅ Search +     | Options                             |             | ^     | \ ≡   | 0 2 |
| NO.      | NO.             |                                     | LADIOS      | /R    | CA CC |     |
| 01121212 | CF-00001        | Forecast Type SAI                   | LARIOS      |       |       |     |
| 01445544 | CF-00002        | Concept SAI                         | LARIOS 2021 |       |       |     |
| 01454545 | CF-00003        | Amount                              | 75.00       | 0,00  |       |     |
| 01905893 | CF-00004        | Bank                                | )-EUR       |       |       | -   |
|          | CF-00005        |                                     |             |       |       |     |
| 01905899 | CF-00006        | Payable/Receivable Pay              | yable       | •     |       |     |
| 01905902 | CF-00007        | First forecast date 31/             | /01/2022    | Ē     |       |     |
| 10000    | CF-00008        | Interval 1M                         | 1           |       |       |     |
| 20000    | CF-00009        |                                     |             |       |       |     |
| 20309920 | CF-00010        | Calculate by Iter                   | erations    | × _   |       |     |
|          | CF-00011        | Iterations                          |             | 0     |       |     |
| 20312912 | CF-00012        |                                     | OK          | ancel |       |     |
| 20339921 | CE-00013        |                                     | OK C        | ancer |       |     |

It is possible to create the income or expense forecasts automatically, using the process Generate period forecast. As parameters you have to indicate the starting date, a repetition interval and the amount to use. You can specify an ending date or a number of iterations.

|          | TREASURY FORECAS | T LIST   WORK DAT | E: 28/01/2021 |                 |            |            |                   |          | 2  |
|----------|------------------|-------------------|---------------|-----------------|------------|------------|-------------------|----------|----|
| Customer |                  | ew 💀 Edit List    | 📋 Delete      | 🗸 Edit 🛛 🗟 View | 🗲 Create   | e Forecast |                   | $\nabla$ |    |
| NO.      | NO.              | FORECAST<br>TYPE  | CONCEPT       | AMOUNT          | DUE DATE   | PAYABLE    | PAYABLE/R<br>BANK | CA       | CC |
| 01121212 | CF-00001         | SALARIOS          | SALARIOS 2021 | 0,00            |            | Receivable | BO-EUR            |          | ^  |
| 01445544 | CF-00002         | SALARIOS          | SALARIOS 2021 | 75.000,00       | 31/01/2021 | Receivable | BO-EUR            |          |    |
| 01454545 | CF-00003         | SALARIOS          | SALARIOS 2021 | 75.000,00       | 28/02/2021 | Receivable | BO-EUR            |          |    |
| 01905893 | CF-00004         | SALARIOS          | SALARIOS 2021 | 75.000,00       | 28/03/2021 | Receivable | BO-EUR            |          |    |
| 01905899 | CF-00005         | SALARIOS          | SALARIOS 2021 | 75.000,00       | 28/04/2021 | Receivable | BO-EUR            |          |    |
| 01905699 | CF-00006         | SALARIOS          | SALARIOS 2021 | 75.000,00       | 28/05/2021 | Receivable | BO-EUR            |          |    |
| 01905902 | CF-00007         | SALARIOS          | SALARIOS 2021 | 75.000,00       | 28/06/2021 | Receivable | BO-EUR            |          |    |
| 10000    | CF-00008         | SALARIOS          | SALARIOS 2021 | 75.000,00       | 28/07/2021 | Receivable | BO-EUR            |          |    |
| 20000    | CF-00009         | SALARIOS          | SALARIOS 2021 | 75.000,00       | 28/08/2021 | Receivable | BO-EUR            |          |    |
| 20309920 | CF-00010         | SALARIOS          | SALARIOS 2021 | 75.000,00       | 28/09/2021 | Receivable | BO-EUR            |          |    |
|          | CF-00011         | SALARIOS          | SALARIOS 2021 | 75.000,00       | 28/10/2021 | Receivable | BO-EUR            |          |    |
| 20312912 | CF-00012         | SALARIOS          | SALARIOS 2021 | 75.000,00       | 28/11/2021 | Receivable | BO-EUR            |          |    |
| 20339921 | CF-00013         | SALARIOS          | SALARIOS 2021 | 75.000,00       | 28/12/2021 | Receivable | BO-EUR            |          | ~  |
|          | CF-00013         | SALARIOS          | SALARIOS 2021 | 1 222 22        | 20/12/2021 | n          | DO-LOK            | -        | ~  |

## **3.2.** Update receipt/payment bank

Pending documents (customers' and Vendor's invoices/credit memos and pending employees' movements) have informed the bank, indicated in their card by default. If this is unknown or someone decides to change the receipt/payment account, it will be easily edited from invoices and diaries (before posting them) or after, from posted customers', Vendor's and employee's movements, as well from Cartera (open receivable/payable documents).

| 🔎 Search        | 🐯 Edi | t List Proce   | ess Line        | Entry Navig | ate Show A          | ttached 🚺        | Open in Excel | More opti | ons                    | Y          |   |
|-----------------|-------|----------------|-----------------|-------------|---------------------|------------------|---------------|-----------|------------------------|------------|---|
| POSTING<br>DATE | i     | DOCUME<br>TYPE | DOCUMENT<br>NO. | BILL NO.    | DOCUME<br>SITUATION | DOCUME<br>STATUS | NO.           | NAME      |                        |            |   |
| 28/01/202       | 21    | Bill           | 103036          | 1           | Cartera             | Open             | BO-EUR        | Banco O   | limpia                 | ~          |   |
| 28/01/202       | 21    |                | 103036          |             |                     |                  | BO-INV        | Banco O   | limpia                 |            | 2 |
| 28/01/202       | 21    | Invoice        | 103036          |             |                     |                  | BO-USE        | Banco O   | limpia                 |            |   |
| 28/01/202       | 21    | Payment        | 103035          |             |                     |                  | GIRO          | Banco Gi  |                        |            |   |
| 28/01/202       | 21    | Invoice        | 103035          |             |                     |                  | NBE           | Nuevo B   | anco España            |            |   |
| 18/01/202       | 21    | Invoice        | 103034          |             |                     |                  |               |           |                        | ~          |   |
| 29/11/202       | 20    | Invoice        | 103033          |             |                     |                  | + New         |           | Select from            | full list  |   |
| 07/12/202       | 20 :  | Bill           | 103032          | 3           | Cartera             | Open             | BO-EUR        | 40000     | Efecto 103032/3        |            |   |
| 07/12/202       | 20    | Bill           | 103032          | 2           | BG/PO               | Open             | NBE           | 40000     | Efecto 103032/2        |            |   |
| 07/12/202       | 20    | Bill           | 103032          | 1           | BG/PO               | Open             | NBE           | 40000     | Efecto 103032/1        |            |   |
| 07/12/202       | 20    |                | 103032          |             |                     |                  |               | 40000     | Convertir factura 1030 | 032 en efe | ? |
| 07/12/202       | 20    | Invoice        | 103032          |             |                     |                  |               | 40000     | Factura 1001           |            |   |
| 24/04/200       | 00    | D+             | 106003          |             |                     |                  |               | 40000     | 1: 102021/2            |            |   |

| Category Filter |   |                   |                            |              |            |                           | ~            | Rec. Docs Analysis Fact Box             |
|-----------------|---|-------------------|----------------------------|--------------|------------|---------------------------|--------------|-----------------------------------------|
|                 |   |                   |                            | l            |            |                           |              | No. of Documents<br>Amount              |
| DOCUME<br>TYPE  |   | COLLECTI<br>AGENT | NUN<br>PAYABLE/RE(<br>BANK | ACCEPTED     | DUE DATE   | PAYMENT<br>METHOD<br>CODE | DOCUM<br>NO. | Amount (LCY)                            |
| Bill            | ÷ | Bank              | NBE                        | Not Required | 19/02/2021 | EFECTO                    | 1030:        | Notes +                                 |
| Invoice         |   | Bank              | BO-USD                     | Not Required | 21/02/2021 | FACTORING                 | 1030         |                                         |
| Bill            |   | Bank              | BO-EUR                     | Not Required | 28/02/2021 | GIRO                      | 1030: 🗸      | (There is nothing to show in this view) |
| <               |   |                   |                            |              |            |                           | >            |                                         |

Once receipt/payment forecasts are included, and the cartera's information is reviewed, the responsible of the financial department can consult Cash Flow forecast. You can update the company bank account from any page where the pending receivable/payable documents are editable.

# 04. Cash Flow Forecast

Cash Flow Page allows you to consult balance to date or of the selected period.

At the top, appears a Bank textbox, which can be used to filter the information. In case that you do not filter by any bank, the page will display balances of all movements.

The displayed information is the following:

- Bank balance: balance of selected bank (or balance of all bank accounts) until the date of the line.
- Customer pending balance: pending balance of customers assigned to the filtered bank in the header in the indicated date in the line.
- Vendor pending balance: pending balance of Vendors assigned to the filtered bank in the header on the due date marked in the line.
- Employee pending balance: pending balance of employees assigned to the filtered bank in the header on the due date marked in the line.
- Receipt/payment forecast: Cash Flow forecasts assigned to the header bank and in the period of the line. Already posted forecasts must be cancelled so as to not duplicate the data. The Cancel forecast process allows you to do this in one click.
- Forecast balance: corresponds to the following calculation:

Bank balance + Customer Balances – Vendor Balances – Employee Balances + Receipt Forecasts – Payment Forecast

Clicking on each balance column, the system shows all the lines that sum up that amount.

|           |                 |                     | Ø               | + 🖻                            |                              | √ SA\                          | /ED 🧷     |
|-----------|-----------------|---------------------|-----------------|--------------------------------|------------------------------|--------------------------------|-----------|
| ₽ Se      | NUN Tr          | easury O            | verview         | v by Per                       | iod                          |                                |           |
| Opt       | Open in Excel   |                     |                 |                                |                              |                                |           |
| Cate      | Options         |                     |                 |                                |                              |                                | ^         |
|           | Bank            |                     | ~               | Total type                     | Net ch                       | ange                           | ~         |
| DC<br>TYI | See by          | Day                 | ~               |                                |                              |                                |           |
| Bill      |                 |                     |                 |                                |                              |                                | - L       |
| Inv       | Treasury Receiv | /able/Payable Lines |                 |                                |                              |                                | E3        |
| Bill      | PERIOD          | PERIOD NAME         | BANK<br>BALANCE | CUSTOMER<br>PENDING<br>BALANCE | VENDOR<br>PENDING<br>BALANCE | EMPLOYEE<br>PENDING<br>BALANCE | REC<br>FC |
|           |                 | : Wednesday         | 0.00            | 0.00                           | 0.00                         | 0.00                           |           |
| Total     | 04/01/0001      | Thursday            | 0,00            | 0,00                           | 0,00                         | 0,00                           | ^         |
|           | 05/01/0001      | Friday              | 0,00            | 0,00                           | 0,00                         | 0,00                           |           |
|           | 06/01/0001      | Saturday            | 0,00            | 0,00                           | 0,00                         | 0,00                           | ~         |

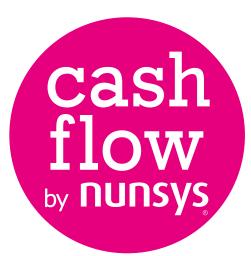

#### **+34 960 500 631** nunsys.com/cashflow-by-nunsys

support\_bc@nunsys.com

Headquarters Calle Gustave Eiffel, 3 Parque Tecnológico 46980 Paterna (Valencia)